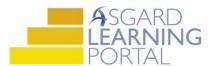

## AsgardMobile 2.0 Job Aide

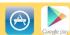

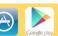

## Adding Parts using Barcode Scanner for iPhone

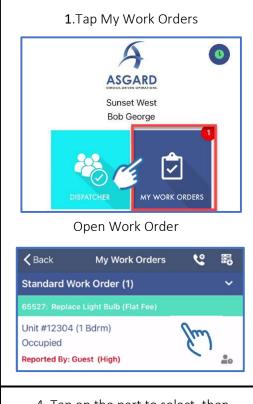

2. Tap Costs to access Parts and Labor

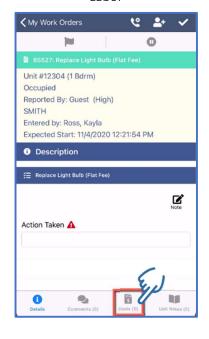

3. Tap New Part and then Scan to open Barcode Scanner

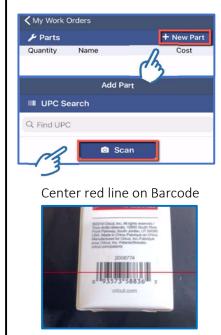

4. Tap on the part to select, then tap OK

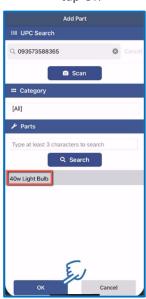

5. Chose the appropriate Quantity and Stock Room, tap OK

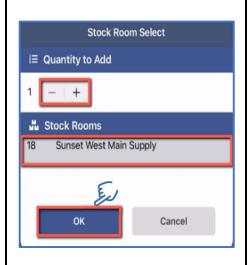

6. Confirm that the information is correct

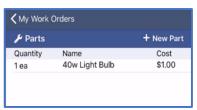

To edit stock items, swipe left and tap Edit or Remove

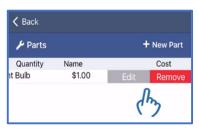